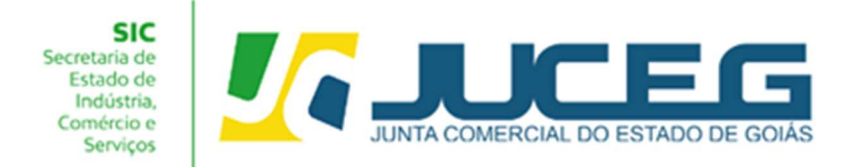

# PASSO A PASSO PARA SOLICITAÇÃO DE ATUALIZAÇÃO DE DADOS DO MICROEMPREENDEDOR INDIVIDUAL – MEI

Para atender as solicitações de atualização de dados cadastrais do Microempreendedor Individual – MEI, conforme dados da Receita Federal, o solicitante poderá requere-la por meio da funcionalidade "Atualizar" Disponibilizada no Portal do Empreendedor Goiano conforme este passo a passo.

1.0 - Na tela inicial do Portal do Empreendedor Goiano (https://www.portaldoempreendedorgoiano.go.gov.br/), o solicitante deverá selecionar a opção MEI.

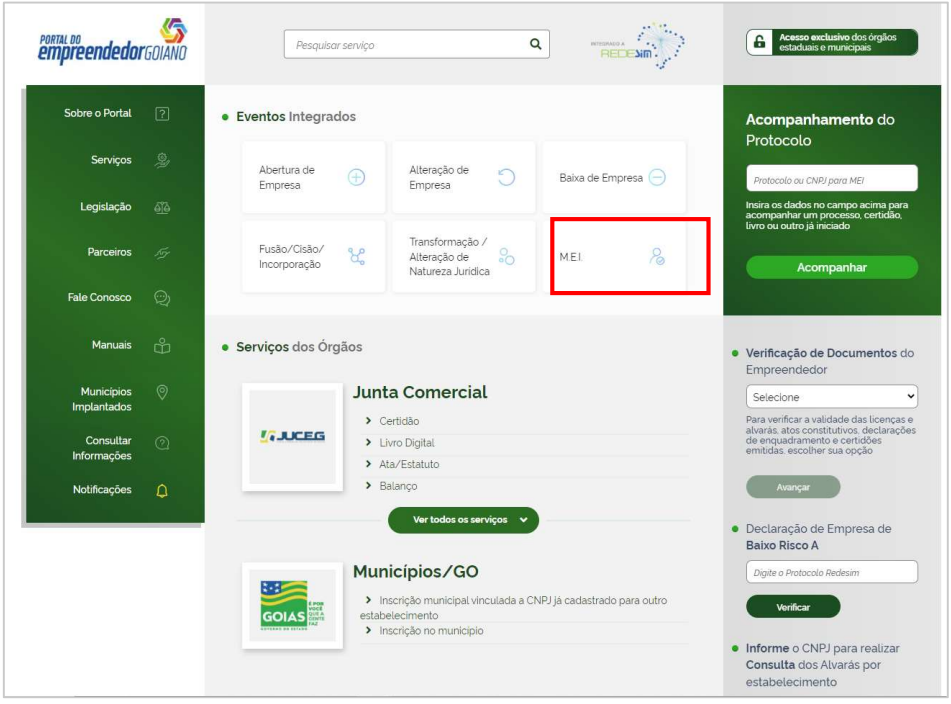

1.1 - Dentre as opções apresentadas será necessário selecionar a opção "Atualizar".

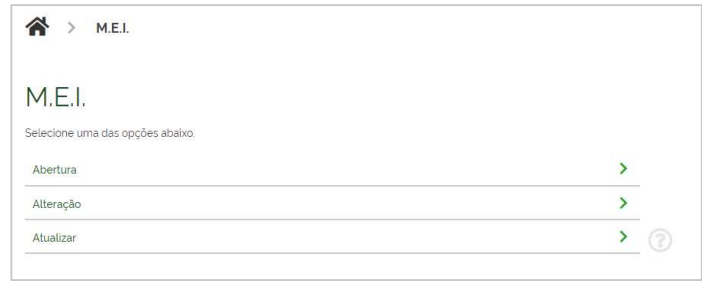

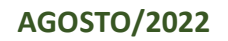

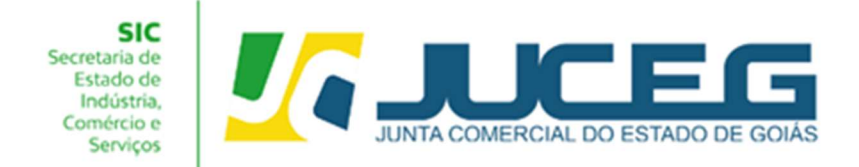

1.2 - Ao selecionar a opção "Atualizar" será necessário realizar o login no Portal do Empreendedor Goiano. A Identificação é realizada por meio de uma conta gov.br e após realizado o login o usuário poderá continuar com a solicitação.

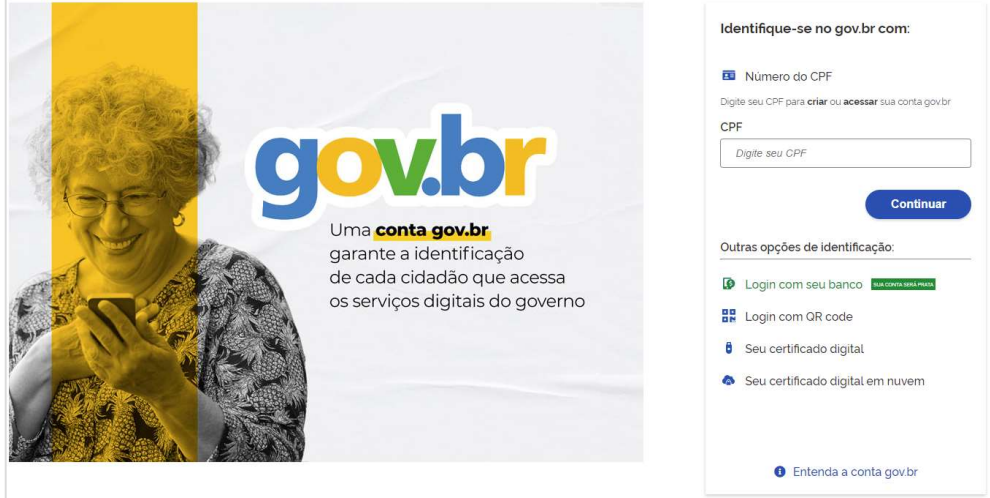

2 - Desenquadramento (Após já ter realizado o desenquadramento no portal do MEI).

Na tela inicial da Ferramenta de atualização será necessário informar o número do CNPJ. O sistema realizará a validação dos dados informados e exibirá

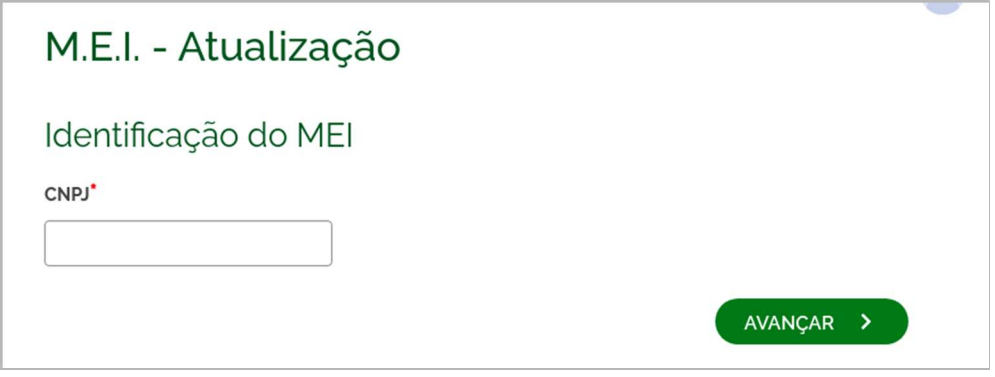

Ao digitar um CNPJ que NÃO for enquadrado como MEI na Receita Federal, será exibida a pergunta "Prezado, foi verificado que a empresa NÃO se encontra enquadrada como MEI, deseja realizar o desenquadramento no banco de dados da JUCEG?"

## Respondendo SIM

Será realizado o desenquadramento da empresa no Banco de Dados da JUCEG.

### Respondendo NÃO

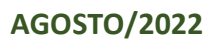

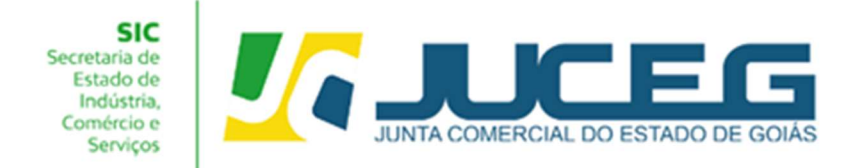

Não será realizada ação alguma.

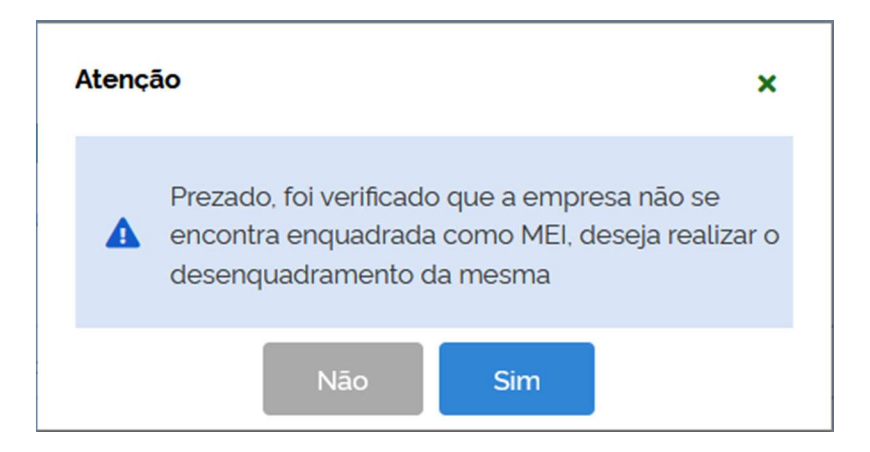

3 - BAIXA (Após já ter realizado a baixa no portal do MEI).

Após informar o número do CNPJ de uma empresa que se encontra-se baixada na Receita Federal do Brasil será exibida a mensagem "Prezado, foi verificado que a empresa se encontra Baixada, por gentileza informar a data da baixa da mesma para prosseguir"

Será exibido o campo para informar a DATA DA EXTINÇÃO e o botão AVANÇAR, informando a data e clicando no botão AVANÇAR, será realizada a baixa da empresa no banco de dados da JUCEG.

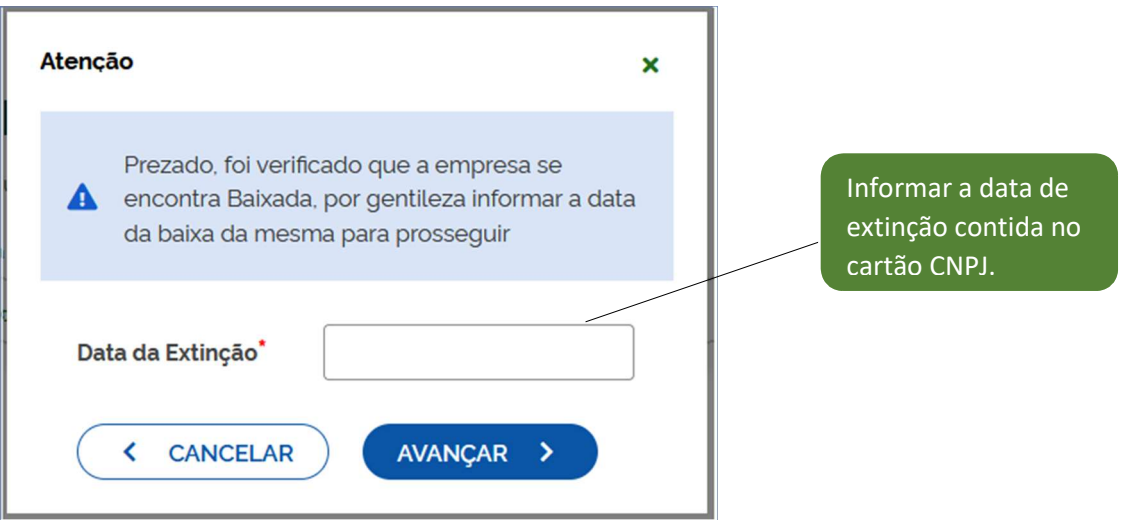

4 - Atualização de dados (após já ter realizado a alteração no portal do MEI).

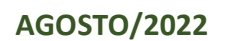

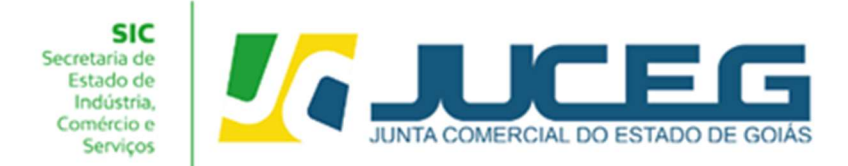

Após informar um número de CNPJ válido da natureza jurídica Empresário Individual, o qual esteja enquadrado como MEI, e não esteja baixado, os dados serão processados.

#### 5.0 - Recadastramento

Após solicitar o desenquadramento, baixa ou atualização será apresentada a tela de recadastramento, esta tela permite visualizar os dados cadastrados na Receita Federal e que serão base para a referida solicitação na Junta Comercial. Caso seja necessário alterar um dos dados apresentados nesta tela poderá realizar a referida solicitação no Portal do Empreendedor MEI (https://www.gov.br/empresas-enegocios/pt-br/empreendedor). Após poderá avançar

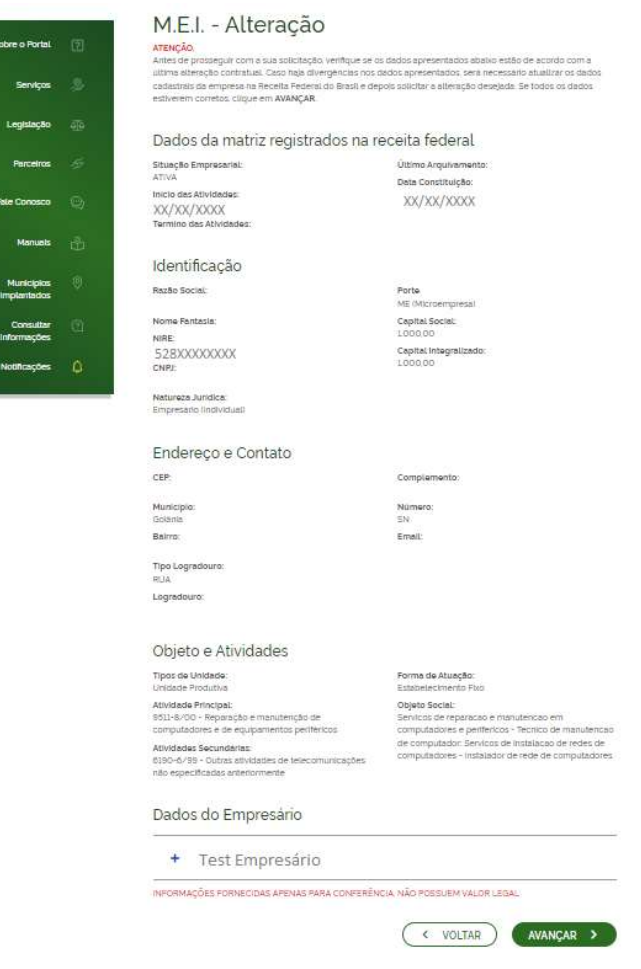

5.1 - Após a conferencia anterior poderão ser coletados dados como o objeto da empresa, tipo do imóvel, área do imóvel e do estabelecimento. Após, poderá avançar.

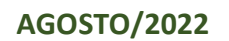

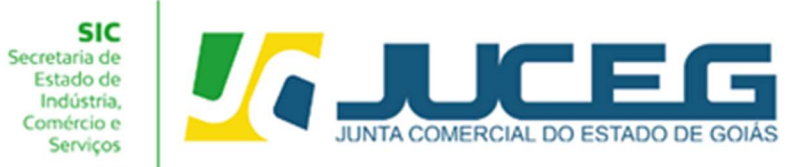

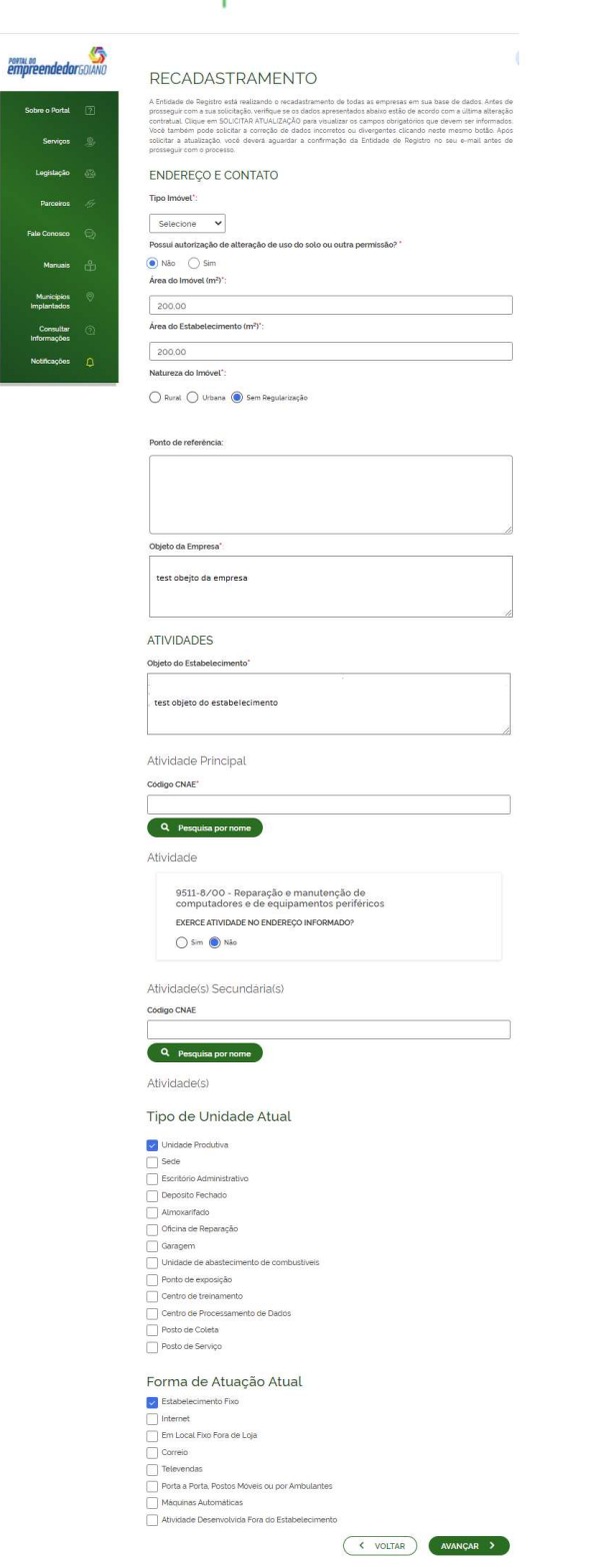

5.2 - Ao avançar ser apresentada uma mensagem de confirmação da solicitação.

Após a confirmação os dados serão processados.

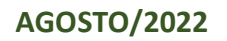

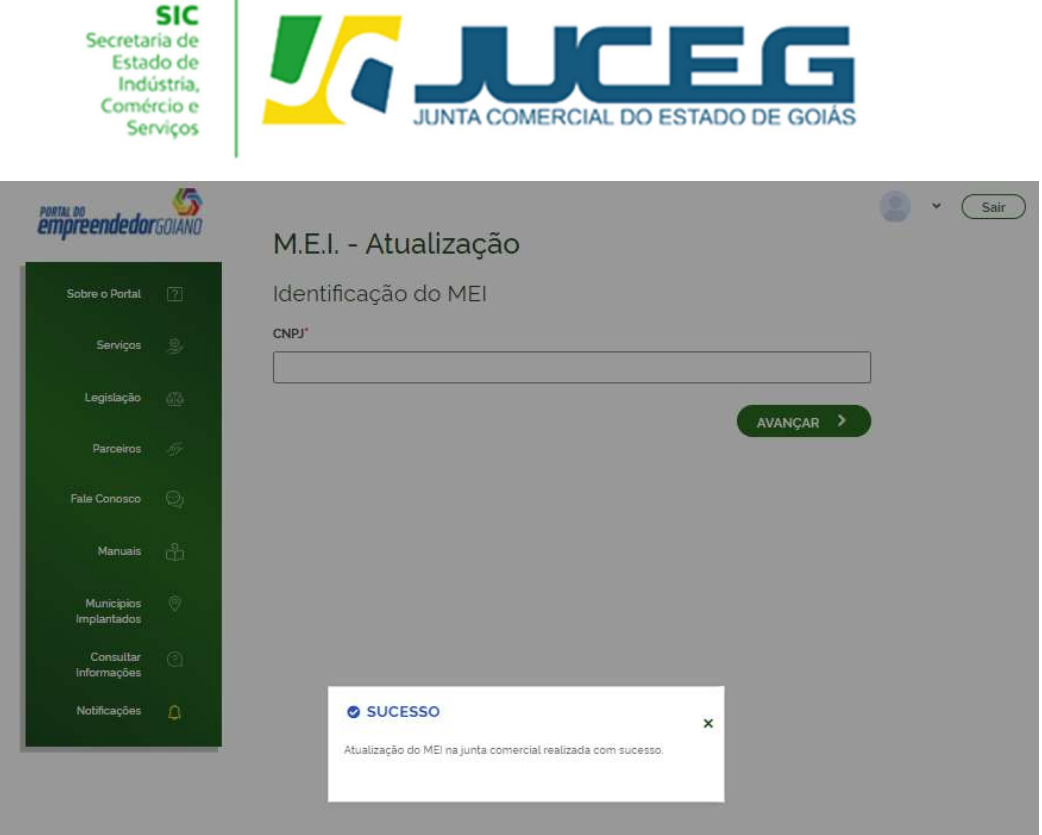

#### POSSIVEIS MENSAGENS AO INFORMAR O CNPJ:

ī

Ao informar o número do CNPJ este será validado podendo ser exibidas as seguintes mensagens:

 Informando um CNPJ inválido e clicar no botão AVANÇAR será exibida a mensagem "CNPJ inválido, por favor, digite um CNPJ válido." O usuário deverá conferir o número do CNPJ informado.

 Informando um CNPJ com menos de 14 caracteres e clicar no botão AVANÇAR será exibida a mensagem "Quantidade inválida de dígitos". O usuário deverá conferir o número do CNPJ informado.

 Informando um CNPJ que não for de natureza jurídica Empresário Individual, será exibida a mensagem "Prezado usuário, o evento selecionado é permitido apenas para empresas de natureza jurídica Empresário Individual, por gentileza verificar o CNPJ informado". É permitido informar apenas o número de CNPJ de empresa de natureza jurídica Empresário Individual.

 Informando um CNPJ que não existe na base da Receita Federal do Brasil, foi exibida a mensagem "Prezado usuário, para os campos de pesquisa informados não foi encontrada nenhuma empresa"? ". O usuário deverá conferir o número do CNPJ informado.

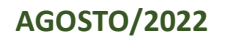

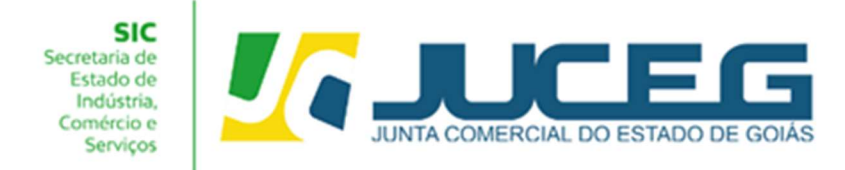

Em casos de dúvidas, nossa equipe de suporte está à disposição por meio dos seguintes canais:

E-mail: atendimento@juceg.go.gov.br CHAT: www.juceg.go.gov.br Telefone: 62-3252-9200

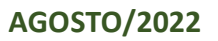